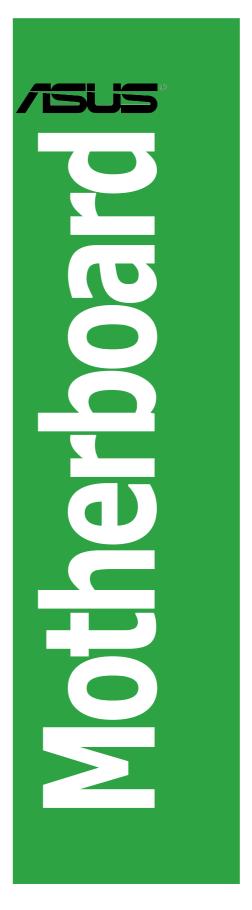

# P5LD2-VM/CR

E2562

Revice Edition V2 September. 2006

#### Copyright © 2006 ASUSTeK COMPUTER INC. All Rights Reserved.

No part of this manual, including the products and software described in it, may be reproduced, transmitted, transcribed, stored in a retrieval system, or translated into any language in any form or by any means, except documentation kept by the purchaser for backup purposes, without the express written permission of ASUSTEK COMPUTER INC. ("ASUS").

Product warranty or service will not be extended if: (1) the product is repaired, modified or altered, unless such repair, modification of alteration is authorized in writing by ASUS; or (2) the serial number of the product is defaced or missing.

ASUS PROVIDES THIS MANUAL "AS IS" WITHOUT WARRANTY OF ANY KIND, EITHER EXPRESS OR IMPLIED, INCLUDING BUT NOT LIMITED TO THE IMPLIED WARRANTIES OR CONDITIONS OF MERCHANTABILITY OR FITNESS FOR A PARTICULAR PURPOSE. IN NO EVENT SHALL ASUS, ITS DIRECTORS, OFFICERS, EMPLOYEES OR AGENTS BE LIABLE FOR ANY INDIRECT, SPECIAL, INCIDENTAL, OR CONSEQUENTIAL DAMAGES (INCLUDING DAMAGES FOR LOSS OF PROFITS, LOSS OF BUSINESS, LOSS OF USE OR DATA, INTERRUPTION OF BUSINESS AND THE LIKE), EVEN IF ASUS HAS BEEN ADVISED OF THE POSSIBILITY OF SUCH DAMAGES ARISING FROM ANY DEFECT OR ERROR IN THIS MANUAL OR PRODUCT.

SPECIFICATIONS AND INFORMATION CONTAINED IN THIS MANUAL ARE FURNISHED FOR INFORMATIONAL USE ONLY, AND ARE SUBJECT TO CHANGE AT ANY TIME WITHOUT NOTICE, AND SHOULD NOT BE CONSTRUED AS A COMMITMENT BY ASUS. ASUS ASSUMES NO RESPONSIBILITY OR LIABILITY FOR ANY ERRORS OR INACCURACIES THAT MAY APPEAR IN THIS MANUAL, INCLUDING THE PRODUCTS AND SOFTWARE DESCRIBED IN IT.

Products and corporate names appearing in this manual may or may not be registered trademarks or copyrights of their respective companies, and are used only for identification or explanation and to the owners' benefit, without intent to infringe.

# Contents

| Notices                            | vi  |
|------------------------------------|-----|
| Safety information                 | vii |
| About this guide                   |     |
| Typography                         | ix  |
| P5LD2-VM/CR specifications summary |     |

## Chapter 1: Product introduction

| 1.1 | Special | features 1-2                               |
|-----|---------|--------------------------------------------|
| 1.2 | Before  | you proceed 1-5                            |
| 1.3 | Mother  | board overview1-6                          |
|     | 1.3.1   | Placement direction 1-6                    |
|     | 1.3.2   | Screw holes 1-6                            |
|     | 1.3.3   | Motherboard layout1-7                      |
| 1.4 | Centra  | Processing Unit (CPU)1-8                   |
|     | 1.4.1   | Installling the CPU 1-8                    |
|     | 1.4.2   | Installling the CPU heatsink and fan1-11   |
|     | 1.4.3   | Uninstalling the CPU heatsink and fan 1-13 |
| 1.5 | System  | n memory 1-15                              |
|     | 1.5.1   | Overview 1-15                              |
|     | 1.5.2   | Memory configurations 1-15                 |
|     | 1.5.3   | DDR2 Qualified Vendors List1-16            |
|     | 1.5.4   | Installing a DIMM1-17                      |
|     | 1.5.5   | Removing a DIMM1-17                        |
| 1.6 | Expans  | ion slots 1-18                             |
|     | 1.6.1   | Installing an expansion card1-18           |
|     | 1.6.2   | Configuring an expansion card 1-18         |
|     | 1.6.3   | Interrupt assignments1-19                  |
|     | 1.6.4   | PCI slots 1-20                             |
|     | 1.6.5   | PCI Express x161-20                        |
|     | 1.6.6   | PCI Express x11-20                         |
| 1.7 | Jumpe   | rs                                         |

# Contents

| 1.8  | Connect  | cors 1-22                                       |
|------|----------|-------------------------------------------------|
|      | 1.8.1    | Rear panel connectors1-22                       |
|      | 1.8.2    | Internal connectors 1-24                        |
| Chap | ter 2: I | BIOS setup                                      |
| 2.1  | Managin  | g and updating your BIOS2-2                     |
|      | 2.1.1    | Creating a bootable floppy disk 2-2             |
|      | 2.1.2    | ASUS EZ Flash utility                           |
|      | 2.1.3    | AFUDOS utility                                  |
|      | 2.1.4    | ASUS Update utility2-6                          |
| 2.2  | BIOS set | tup program2-7                                  |
|      | 2.2.1    | BIOS menu screen 2-8                            |
|      | 2.2.2    | Menu bar 2-8                                    |
|      | 2.2.3    | Navigation keys 2-8                             |
|      | 2.2.4    | Menu items 2-9                                  |
|      | 2.2.5    | Sub-menu items                                  |
|      | 2.2.6    | Configuration fields2-9                         |
|      | 2.2.7    | Pop-up window2-9                                |
|      | 2.2.8    | Scroll bar 2-9                                  |
|      | 2.2.9    | General help 2-9                                |
| 2.3  | Main me  | enu2-10                                         |
|      | 2.3.1    | System Time2-10                                 |
|      | 2.3.2    | System Date 2-10                                |
|      | 2.3.3    | Legacy Diskette A 2-10                          |
|      | 2.3.4    | Primary, Third and Fourth IDE Master/Slave 2-11 |
|      | 2.3.5    | Onboard IDE Operate Mode [Enabled] 2-12         |
|      | 2.3.6    | System Information2-13                          |
| 2.4  | Advance  | ed menu2-14                                     |
|      | 2.4.1    | USB Configuration 2-14                          |
|      | 2.4.2    | CPU Configuration2-15                           |
|      | 2.4.3    | Chipset                                         |
|      | 2.4.4    | Onboard Devices Configuration2-17               |
|      | 2.4.5    | PCI PnP2-19                                     |

# Contents

| 2.5 | Power   | menu                        | 2-20 |
|-----|---------|-----------------------------|------|
|     | 2.5.1   | ACPI Aware O/S [Yes]        | 2-20 |
|     | 2.5.2   | Suspend Mode                | 2-20 |
|     | 2.5.3   | ACPI 2.0 Support            | 2-20 |
|     | 2.5.4   | ACPI APIC Support           | 2-20 |
|     | 2.5.5   | APM Configuration           | 2-21 |
|     | 2.5.6   | Hardware Monitor            | 2-23 |
| 2.6 | Boot m  | nenu                        | 2-25 |
|     | 2.6.1   | Boot Device Priority        |      |
|     |         | Boot Settings Configuration |      |
|     | 2.6.3   | Security                    |      |
| 2.7 | Exit me | -<br>enu                    |      |

### Notices

#### **Federal Communications Commission Statement**

This device complies with Part 15 of the FCC Rules. Operation is subject to the following two conditions:

- This device may not cause harmful interference, and
- This device must accept any interference received including interference that may cause undesired operation.

This equipment has been tested and found to comply with the limits for a Class B digital device, pursuant to Part 15 of the FCC Rules. These limits are designed to provide reasonable protection against harmful interference in a residential installation. This equipment generates, uses and can radiate radio frequency energy and, if not installed and used in accordance with manufacturer's instructions, may cause harmful interference to radio communications. However, there is no guarantee that interference will not occur in a particular installation. If this equipment does cause harmful interference to radio or television reception, which can be determined by turning the equipment off and on, the user is encouraged to try to correct the interference by one or more of the following measures:

- Reorient or relocate the receiving antenna.
- Increase the separation between the equipment and receiver.
- Connect the equipment to an outlet on a circuit different from that to which the receiver is connected.
- Consult the dealer or an experienced radio/TV technician for help.

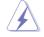

The use of shielded cables for connection of the monitor to the graphics card is required to assure compliance with FCC regulations. Changes or modifications to this unit not expressly approved by the party responsible for compliance could void the user's authority to operate this equipment.

#### **Canadian Department of Communications Statement**

This digital apparatus does not exceed the Class B limits for radio noise emissions from digital apparatus set out in the Radio Interference Regulations of the Canadian Department of Communications.

This class B digital apparatus complies with Canadian ICES-003.

# **Safety information**

#### **Electrical safety**

- To prevent electrical shock hazard, disconnect the power cable from the electrical outlet before relocating the system.
- When adding or removing devices to or from the system, ensure that the power cables for the devices are unplugged before the signal cables are connected. If possible, disconnect all power cables from the existing system before you add a device.
- Before connecting or removing signal cables from the motherboard, ensure that all power cables are unplugged.
- Seek professional assistance before using an adapter or extension cord. These devices could interrupt the grounding circuit.
- Make sure that your power supply is set to the correct voltage in your area. If you are not sure about the voltage of the electrical outlet you are using, contact your local power company.
- If the power supply is broken, do not try to fix it by yourself. Contact a qualified service technician or your retailer.

#### **Operation safety**

- Before installing the motherboard and adding devices on it, carefully read all the manuals that came with the package.
- Before using the product, make sure all cables are correctly connected and the power cables are not damaged. If you detect any damage, contact your dealer immediately.
- To avoid short circuits, keep paper clips, screws, and staples away from connectors, slots, sockets and circuitry.
- Avoid dust, humidity, and temperature extremes. Do not place the product in any area where it may become wet.
- Place the product on a stable surface.
- If you encounter technical problems with the product, contact a qualified service technician or your retailer.

### About this guide

This user guide contains the information you need when installing and configuring the motherboard.

#### How this guide is organized

This manual contains the following parts:

Chapter 1: Product introduction

This chapter describes the features of the motherboard and the new technology it supports. This chapter also lists the hardware setup procedures that you have to perform when installing system components. It includes description of the jumpers and connectors on the motherboard.

#### • Chapter 2: BIOS setup

This chapter tells how to change system settings through the BIOS Setup menus. Detailed descriptions of the BIOS parameters are also provided.

#### Where to find more information

Refer to the following sources for additional information and for product and software updates.

#### 1. Systembuilder websites

The systembuilder website provides updated information on the hardware and software products. Refer to the systembuilder contact information.

#### 2. Optional documentation

Your product package may include optional documentation, such as warranty flyers, that may have been added by your dealer. These documents are not part of the standard package.

### Conventions used in this guide

To make sure that you perform certain tasks properly, take note of the following symbols used throughout this manual.

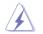

**DANGER/WARNING:** Information to prevent injury to yourself when trying to complete a task.

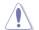

**CAUTION:** Information to prevent damage to the components when trying to complete a task.

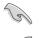

 $\ensuremath{\mathsf{IMPORTANT:}}$  Instructions that you MUST follow to complete a task.

**NOTE:** Tips and additional information to help you complete a task.

# Typography

| Bold text<br>Italics<br><key></key> | Indicates a menu or an item to select<br>Used to emphasize a word or a phrase<br>Keys enclosed in the less-than and greater-than sign means<br>that you must press the enclosed key |
|-------------------------------------|----------------------------------------------------------------------------------------------------|
|                                     | Example: <enter> means that you must press the Enter or Return key</enter>                                                                                                    |
| <key1+key2+key3></key1+key2+key3>   | If you must press two or more keys simultaneously, the key names are linked with a plus sign (+)                                                                                    |
|                                     | Example: <ctrl+alt+d></ctrl+alt+d>                                                                                                    |
| Command                             | Means that you must type the command exactly as shown,<br>then supply the required item or value enclosed in<br>brackets                                                            |
|                                     | Example: At the DOS prompt, type the command line:<br>afudos /i[filename]<br>afudos /iP5LD2VM.ROM                                                                                   |

# **P5LD2-VM/CR** specifications summary

| СРИ             | LGA775 socket for Intel® Pentium® D/Intel® Pentium® 4<br>or Intel® Celeron® processors/conroe<br>Compatible with Intel® PCG 05B/05A and 04B/04A and<br>06B processors<br>Supports Intel® Enhanced Memory 64 Technology (EM64T)<br>Supports Enhanced Intel SpeedStep® Technology (EIST)<br>Supports Intel® Hyper-Threading Technology |
|-----------------|----------------------------------------------------------------------------------------------------|
| Chipset         | Northbridge: Intel® 945G<br>Southbridge: Intel® ICH7R                                                                                                    |
| Front Side Bus  | 1066/800/533 MHz                                                                                                    |
| Memory          | Dual-channel memory architecture<br>4 x 240-pin DIMM sockets support up to 4GB of<br>unbuffered and non-ECC 667/533 MHz DDR2 DIMMs                                                                                                    |
| VGA             | Integrated Intel <sup>®</sup> Graphics Media Accelerator 900                                                                                                    |
| Expansion slots | 1 x PCI Express x16 slot for discrete graphics cards<br>1 x PCI Express x1<br>2 x PCI slots                                                                                                    |
| Storage         | Intel® ICH7R SouthBridge supports:<br>- 1 x Ultra DMA 100/66/33<br>- 4 x Serial ATA 300/150 Gb/s ports with RAID0/1/<br>0+1/5                                                                                                    |
| Audio           | Realtek® ALC888 8-channel High-Definition audio CODEC<br>S/PDIF out interface support<br>Universal Audio Jack (UAJ®) Sensing Technology support                                                                                                    |
| LAN             | Intel® Gigabit LAN controller                                                                                                    |
| USB             | Supports up to 8 USB 2.0 ports                                                                                                    |
| Rear panel      | 1 x Parallel port<br>1 x 1394 port (optional)<br>1 x LAN (RJ-45) port<br>4 x USB 2.0 ports<br>1 x VGA port<br>1 x Serial port (COM)<br>1 x PS/2 keyboard port<br>1 x PS/2 mouse port<br>8-channel high-definition audio I/O ports                                                                                                    |

(continued on the next page)

# P5LD2-VM/CR specifications summary

| BIOS features          | 8 Mb Flash ROM, AMI BIOS, PnP, WfM2.0, DMI2.0, SM<br>BIOS 2.3, ASUS EZ Flash                                                                                                    |  |  |  |  |
|------------------------|----------------------------------------------------------------------------------------------------|--|--|--|--|
| Industry standard      | PCI 2.2, USB 2.0                                                                                                    |  |  |  |  |
| Manageability          | WfM 2.0, DMI 2.0, WOL by PME, WOR by PME, Chassis Intrussion                                                                                                    |  |  |  |  |
| Internal<br>connectors | 2 x USB 2.0 connectors for 4 additional USB 2.0 ports<br>1 x CPU fan connector<br>1 x Chassis fan connector<br>1 x Power fan connector<br>1 x 24-pin EATX power connector<br>1 x 4-pin ATX 12 V power connector<br>1 x CD in connector<br>1 x Chassis intrusion connector<br>1 x Chassis intrusion connector<br>1 x Front panel high-definition audio connector<br>1 x S/PDIF out connector<br>1 x COM port<br>1 x TPM header<br>1 x 1394 connector (optional) |  |  |  |  |
| Power<br>Requirement   | ATX power supply (with 24-pin and 4-pin 12 V plugs)                                                                                                    |  |  |  |  |
| Form Factor            | Micro-ATX form factor: 9.6 in x 9.6 in                                                                                                    |  |  |  |  |

\*Specifications are subject to change without notice.

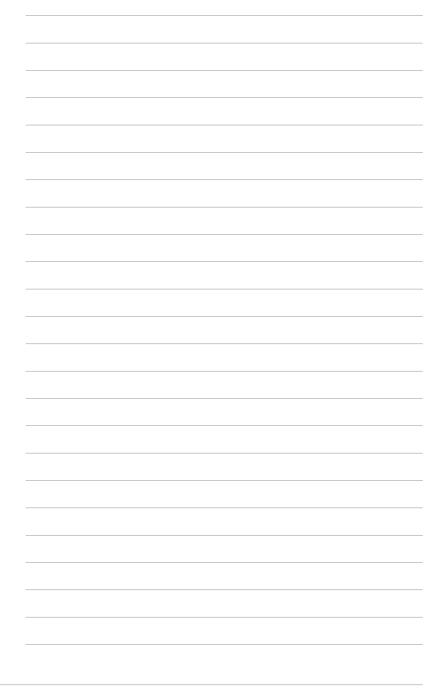

This chapter describes the motherboard features and the new technologies it supports.

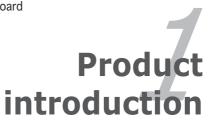

ASUS P5LD2-VM/CR

# **1.1** Special features

#### Latest processor technology

The motherboard comes with a 775-pin surface mount Land Grid Array (LGA) socket designed for the Intel® Pentium® D, Intel® Pentium® 4 or Intel® Celeron® processor in the 775-land package. The motherboard supports the Intel® Pentium® 4 or Intel® Pentium® D processor with 1066/800/533 MHz Front Side Bus (FSB). The motherboard also supports the Intel® Hyper-Threading Technology and is fully compatible with Intel® PCG 06B/04B/04A and 05B/05A processors. See page 1-8 for details.

#### Intel® Dual-Core Technology CPU support 🔚

The motherboard supports dual-core processors containing two physical CPU cores with dedicated L2 caches to meet demands for more powerful processing. See page 1-8 for details.

# Intel<sup>®</sup> 945G chipset

The Intel<sup>®</sup> 945G graphics memory controller hub (GMCH) and the ICH7 I/O controller hub provide the vital interfaces for the motherboard. The GMCH features the Intel<sup>®</sup> Graphics Media Accelerator 900, an integrated graphics engine for enhanced 3D, 2D, and video capabilities. The GMCH provides the interface for a processor in the 775-land package with 533/800/1066 MHz front side bus (FSB), dual channel DDR2 at speeds of up to 667 MHz, and PCI Express x16 graphics card.

The Intel<sup>®</sup> ICH7 Southbridge represents the seventh generation I/O controller hub that provides the interface for PCI Express and 8-channel high definition audio.

# DDR2 memory support

The motherboard supports DDR2 memory which features data transfer rates of 600 MHz (FSB 800) or 533 MHz (FSB 1066/800) to meet the higher bandwidth requirements of the latest 3D graphics, multimedia, and Internet applications. The dual-channel DDR2 architecture doubles the bandwidth of your system memory to boost system performance, eliminating bottlenecks with peak bandwidths of up to 8.5 GB/s. See pages 1-15 to 1-17 for details.

**Chapter 1: Product introduction** 

# PCI Express™ interface PCI Service PCI Service PCI Se

The motherboard fully supports PCI Express, the latest I/O interconnect technology that speeds up the PCI bus. PCI Express features point-to-point serial interconnections between devices and allows higher clockspeeds by carrying data in packets. This high speed interface is software compatible with existing PCI specifications. See page 1-20 for details.

# 64-bit CPU support

The motherboard supports 64-bit processors that provides high-performance computing and faster memory access required for memory and data intensive applications.

# Serial ATA technology

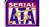

The motherboard supports the Serial ATA technology through the Serial ATA interfaces and the Intel® ICH7R chipset. The SATA specification allows for thinner, more flexible cables with lower pin count, reduced voltage requirement, and up to 300 MB/s data transfer rate.

#### Serial ATA RAID support

The motherboard provides a high-performance Serial ATA RAID controller that enhance hard disk performance and data backup protection without the cost of additional RAID cards. The Intel® ICH7R controller provides RAID 0, RAID 1, RAID 0+1, and RAID 5 configuration to four Serial ATA connectors. See pages 2-25.

## 8-channel high definition audio

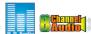

The onboard Realtek® ALC882 8-channel high-definition audio CODEC provides 192 KHz/ 24-bit audio output, jack-sensing and restasking functions. With the 8-channel audio ports and S/PDIF interfaces, you can connect your computer to home theater decoders to produce crystal-clear digital audio.

# S/PDIF digital sound ready

The motherboard supports the S/PDIF Out function through the S/PDIF interfaces at midboard. The S/PDIF technology turns your computer into a high-end entertainment system with digital connectivity to powerful audio and speaker systems. See page 1-27 for details.

#### Temperature, fan, and voltage monitoring

The CPU temperature is monitored by the ASIC (integrated in the Winbond Super I/O) to prevent overheating and damage. The system fan rotations per minute (RPM) is monitored for timely failure detection. The ASIC monitors the voltage levels to ensure stable supply of current for critical components.

# **1.2 Before you proceed**

Take note of the following precautions before you install motherboard components or change any motherboard settings.

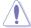

• Unplug the power cord from the wall socket before touching any component.

- Use a grounded wrist strap or touch a safely grounded object or to a metal object, such as the power supply case, before handling components to avoid damaging them due to static electricity
- Hold components by the edges to avoid touching the ICs on them.
- Whenever you uninstall any component, place it on a grounded antistatic pad or in the bag that came with the component.
- Before you install or remove any component, ensure that the ATX power supply is switched off or the power cord is detached from the power supply. Failure to do so may cause severe damage to the motherboard, peripherals, and/or components.

#### **Onboard LED**

The motherboard comes with a standby power LED that lights up to indicate that the system is ON, in sleep mode, or in soft-off mode. This is a reminder that you should shut down the system and unplug the power cable before removing or plugging in any motherboard component. The illustration below shows the location of the onboard LED.

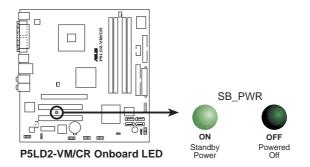

ASUS P5LD2-VM/CR

# **1.3** Motherboard overview

Before you install the motherboard, study the configuration of your chassis to ensure that the motherboard fits into it.

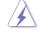

Make sure to unplug the power cord before installing or removing the motherboard. Failure to do so can cause you physical injury and damage motherboard components.

### 1.3.1 Placement direction

When installing the motherboard, make sure that you place it into the chassis in the correct orientation. The edge with external ports goes to the rear part of the chassis as indicated in the image below.

### 1.3.2 Screw holes

Place eight (8) screws into the holes indicated by circles to secure the motherboard to the chassis.

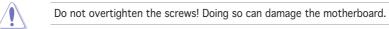

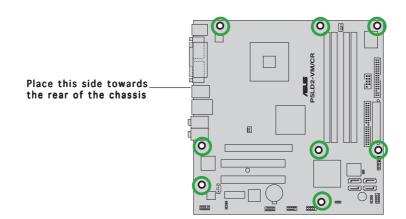

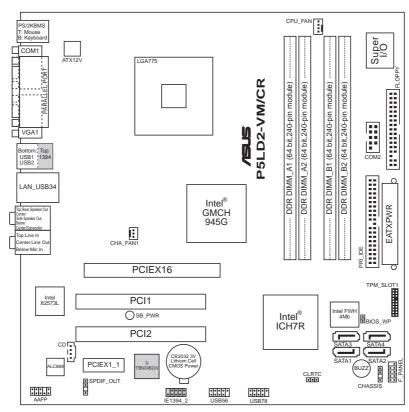

# 1.3.3 Motherboard layout

ASUS P5LD2-VM/CR

# 1.4 Central Processing Unit (CPU)

The motherboard comes with a surface mount LGA775 socket designed for the Intel<sup>®</sup> Pentium<sup>®</sup> 4 processor in the 775-land package.

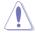

- Your boxed Intel<sup>®</sup> Pentium<sup>®</sup> 4 LGA775 processor package should come with installation instructions for the CPU, fan and heatsink assembly. If the instructions in this section do not match the CPU documentation, follow the latter.
- Upon purchase of the motherboard, make sure that the PnP cap is on the socket and the socket pins are not bent. Contact your retailer immediately if the PnP cap is missing, or if you see any damage to the PnP cap/socket pins/motherboard components. ASUS will shoulder the cost of repair only if the damage is shipment/ transit-related.
- Keep the cap after installing the motherboard. ASUS will process Return Merchandise Authorization (RMA) requests only if the motherboard comes with the cap on the LGA775 socket.
- The product warranty does not cover damage to the socket pins resulting from incorrect CPU installation/removal, or misplacement/ loss/incorrect removal of the PnP cap.

# 1.4.1 Installing the CPU

To install a CPU:

1. Locate the CPU socket on the motherboard.

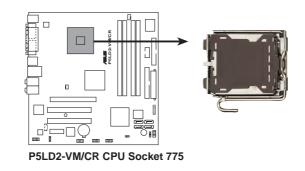

Before installing the CPU, make sure that the socket box is facing towards you and the load lever is on your left.

- PnP Cap Retention tab Load lever This side of the cam box should face you. To prevent damage to the socket pins, do not remove the  $\ensuremath{\mathsf{PnP}}$  cap / unless you are installing a CPU. 3. Lift the load lever in the direction of the arrow to a 135° angle. Lift the load plate with your 4. thumb and forefinger to a 100° angle (A), then push the PnP cap from the load plate window to remove (B). Load plate 5. Position the CPU over the socket, making sure that the gold triangle is on the bottom-left corner of the socket. The socket alignment key should fit Alignment key into the CPU notch. Gold triangle mark
- 2. Press the load lever with your thumb (A) and move it to the left (B) until it is released from the retention tab.

ASUS P5LD2-VM/CR

6. Close the load plate (A), then push the load lever (B) until it snaps into the retention tab.

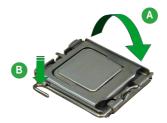

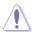

The CPU fits in only one correct orientation. DO NOT force the CPU into the socket to prevent bending the connectors on the socket and damaging the CPU!

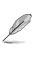

The motherboard supports Intel® Pentium® D or Intel® Pentium® 4 LGA775 processors with the Intel® Enhanced Memory 64 Technology (EM64T), Enhanced Intel SpeedStep® Technology (EIST), and Hyper-Threading Technology. Refer to the Appendix for more information on these CPU features.

### 1.4.2 Installing the CPU heatsink and fan

The Intel<sup>®</sup> Pentium<sup>®</sup> 4 LGA775 processor requires a specially designed heatsink and fan assembly to ensure optimum thermal condition and performance.

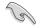

- Install the motherboard to the chassis before you install the CPU fan and heatsink assembly
- When you buy a boxed Intel<sup>®</sup> Pentium<sup>®</sup> 4 processor, the package includes the CPU fan and heatsink assembly. If you buy a CPU separately, make sure that you use only Intel<sup>®</sup>-certified multi-directional heatsink and fan.
- Your Intel® Pentium® 4 LGA775 heatsink and fan assembly comes in a push-pin design and requires no tool to install.

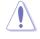

If you purchased a separate CPU heatsink and fan assembly, make sure that a Thermal Interface Material is properly applied to the CPU heatsink or CPU before you install the heatsink and fan assembly.

To install the CPU heatsink and fan:

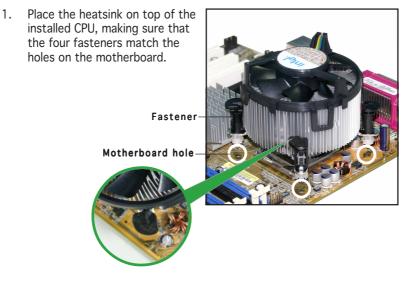

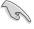

Make sure each fastener is oriented as shown, with the narrow groove directed outward.

2. Push down two fasteners at a time in a diagonal sequence to secure the heatsink and fan assembly in place.

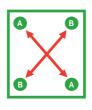

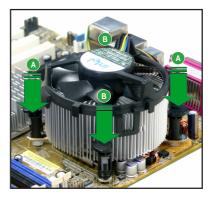

3. When the fan and heatsink assembly is in place, connect the CPU fan cable to the connector on the motherboard labeled CPU\_FAN.

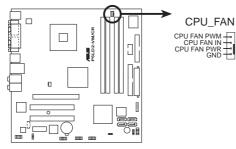

P5LD2-VM/CR CPU fan connector

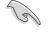

Do not forget to connect the CPU fan connector! Hardware monitoring errors can occur if you fail to plug this connector.

# 1.4.3 Uninstalling the CPU heatsink and fan

To uninstall the CPU heatsink and fan:

- 1. Disconnect the CPU fan cable from the connector on the motherboard.
- 2. Rotate each fastener counterclockwise.

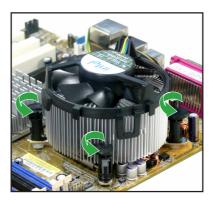

3. Pull up two fasteners at a time in a diagonal sequence to disengage the heatsink and fan assembly from the motherboard.

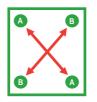

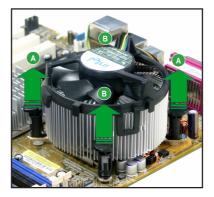

4. Remove the heatsink and fan assembly from the motherboard.

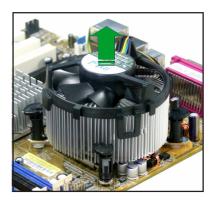

5. Rotate each fastener clockwise to reset the orientation.

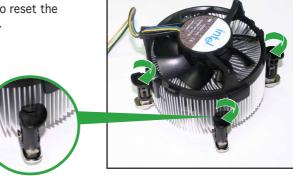

S

The narrow end of the groove should point outward after resetting. (The photo shows the groove shaded for emphasis.) Narrow end of the groove

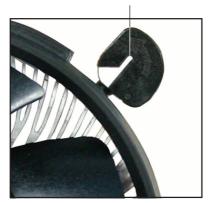

Chapter 1: Product introduction

### 1.5 System memory

#### 1.5.1 Overview

The motherboard comes with four Double Data Rate 2 (DDR2) Dual Inline Memory Modules (DIMM) sockets.

A DDR2 module has the same physical dimensions as a DDR DIMM but has a 240-pin footprint compared to the 184-pin DDR DIMM. DDR2 DIMMs are notched differently to prevent installation on a DDR DIMM socket.

The figure illustrates the location of the DDR2 DIMM sockets:

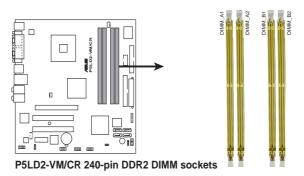

| Channel   | Sockets             |
|-----------|---------------------|
| Channel A | DIMM_A1 and DIMM_A2 |
| Channel B | DIMM_B1 and DIMM_B2 |

#### 1.5.2 Memory configurations

You may install 256 MB, 512 MB and 1 GB unbuffered non-ECC DDR2 DIMMs into the DIMM sockets.

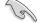

- For dual-channel configuration, the total size of memory module(s) installed per channel must be the same (DIMM\_A1 + DIMM\_A2 = DIMM\_B1 + DIMM\_B2).
- Always install DIMMs with the same CAS latency. For optimum compatibility, it is recommended that you obtain memory modules from the same vendor. Refer to the DDR2 Qualified Vendors List on the next page for details.
- Due to chipset resource allocation, the system may detect less than 4 GB system memory when you installed four 1 GB DDR2 memory modules.
- This motherboard does not support memory modules made up of 128 Mb chips or double sided x16 memory modules.

#### 1.5.3 DDR2 Qualified Vendors List

The following table lists the memory modules that have been tested and qualified for use with this motherboard.

#### DDR2 533 Qualified Vendors List

|        |          |                      |          |         |                    | DIMM support |   |   |
|--------|----------|----------------------|----------|---------|--------------------|--------------|---|---|
| Size   | Vendor   | Model                | Brand    | Side(s) | Component          | A            | В | С |
| 512MB  | SAMSUNG  | M378T6553BG0-CD5     | N/A      | SS      | K4T51083QB-GCD5    | •            | • | • |
| 256MB  | SAMSUNG  | M378T3253FG0-CD5     | N/A      | SS      | K4T56083QF-GCD5    | •            | ٠ | ٠ |
| 512MB  | SAMSUNG  | M378T6453FG0-CD5     | N/A      | DS      | K4T56083QF-GCD5    | ٠            | ٠ | ٠ |
| 512MB  | Infineon | HYS64T64000GU-3.7-A  | Infineon | SS      | HYB18T512800AC37   |              | ٠ | ٠ |
| 256MB  | Infineon | HYS64T32000HU-3.7-A  | Infineon | SS      | HYB18T512160AF-3.7 | •            | • | ٠ |
| 1024MB | Infineon | HYS64T128020HU-3.7-A | Infineon | DS      | HYB18T512800AF37   | •            | • | ٠ |
| 512MB  | Infineon | HYS64T64000HU-3.7-A  | Infineon | SS      | HYB18T512800AF37   | •            | ٠ | ٠ |
| 512MB  | CORSAIR  | CM2X512-4200         | N/A      | DS      | N/A                | ٠            | ٠ | • |
| 512MB  | MICRON   | MT16HTF6464AG-53EB2  | MICRON   | DS      | 4FBIID9BQM         | •            | • |   |
| 1024MB | MICRON   | MT16HTF12864AY-53EA1 | MICRON   | DS      | 4JAIID9CRZ         | •            | ٠ | ٠ |
| 256MB  | MICRON   | MT8HTF3264AY-53EB3   | MICRON   | SS      | 4FBIID9CHM         | ٠            |   | • |
| 512MB  | MICRON   | MT16HTF6464AY-53EB2  | MICRON   | DS      | 4FBIID9CHM         | •            | ٠ | ٠ |
| 1024MB | Kingston | D6408TE7BL-37        | N/A      | DS      | E5108AB-5C-E       | •            | ٠ | ٠ |
| 256MB  | Kingston | E5116AB-5C-E         | N/A      | SS      | HYB18T512160AC-3.7 | ٠            | ٠ | • |
| 512MB  | Kingston | HY5PS56821F-C4       | ELPIDA   | SS      | E5108AB-5C-E       | •            | ٠ | ٠ |
| 512MB  | Hynix    | HYMP564U648-C4       | N/A      | SS      | HY5PS12821F-C4     | •            | ٠ | ٠ |
| 512MB  | Hynix    | HY5PS1282AFP-C3      | N/A      | SS      | HYMP564U64AP8-C3   | ٠            | ٠ | • |
| 1024MB | Hynix    | HYMP512U648-C4       | N/A      | DS      | HY5PS12821FP-C4    | •            | ٠ | • |
| 512MB  | ELPIDA   | EBE51UD8ABFA-5C      | ELPIDA   | DS      | E5108AB-5C-E       | ٠            | ٠ | • |
| 1024MB | Elpida   | EBE11UD8ABFA-5C-E    | ELPIDA   | DS      | E5108AB-5C-E       | ٠            | ٠ | ٠ |

#### DDR2 667 Qualified Vendors List

| Size   | Vendor   | Model               | Brand    | Side(s) | Component         | DIMM<br>A | l supp<br>B | oort<br>C |
|--------|----------|---------------------|----------|---------|-------------------|-----------|-------------|-----------|
| 512MB  | Hynix    | HYMP564U64AP8-Y5    | Hynix    | SS      | HY5PS12821AFP-Y5  | •         | •           | •         |
| 1024MB | Hynix    | HYMP512U64AP8-Y4    | Hynix    | DS      | HY5PS12821AFP-Y4  | ٠         | ٠           | ٠         |
| 512MB  | Hynix    | HYMP564U64AP8-Y4    | Hynix    | SS      | HY5PS12821AFP-Y4  | •         | •           | ٠         |
| 256MB  | MICRON   | MT8HTF3264AY-667B5  | MICRON   | SS      | 4SB42D9CZM        | ٠         | ٠           | ٠         |
| 256MB  | MICRON   | MT8HTF3264AY-667B6  | MICRON   | SS      | 5FB42D9DPN        | •         | •           | ٠         |
| 512MB  | Infineon | HYS64T64000HU-3S-A  | Infineon | SS      | HYB18T512800AF3S  | •         | •           | ٠         |
| 256MB  | Infineon | HYS64T32000HU-3S-A  | Infineon | SS      | HYB18T512160AF-3S | ٠         | ٠           | ٠         |
| 1024MB | Infineon | HYS64T128020HU-3S-A | Infineon | DS      | HYB18T512800AF3S  | •         | •           | ٠         |
| 256MB  | ELPIDA   | EBE25UC8ABFA-6E-E   | ELPIDA   | SS      | E2508AB-GE-E      | •         | ٠           | ٠         |
| 512MB  | ELPIDA   | EBE51UD8AEFA-6E-E   | ELPIDA   | SS      | E5108AE-GE-E      | •         | •           | ٠         |
| 1024MB | ELPIDA   | EBE11UD8AEFA-6E-E   | N/A      | DS      | N/A               | •         | •           | ٠         |

Side(s): SS - Single Sided

#### DS - Double Sided

#### **DIMM Support:**

- ${\bf A}$  supports one module inserted into either slot, in a Single-channel memory configuration.
- ${\bf B}$  supports on pair of modules inserted into either the yellow slots or the black slots as one pair of Dual-channel memory configuration.
- ${\bf C}\,$  support for 4 modules inserted into the yellow and black slots as two pairs of Dual-channel memory configuration.

### 1.5.4 Installing a DIMM

Unplug the power supply before adding or removing DIMMs or other system components. Failure to do so can cause severe damage to both the motherboard and the components.

To install a DIMM:

- Unlock a DIMM socket by pressing the retaining clips outward.
- 2. Align a DIMM on the socket such that the notch on the DIMM matches the break on the socket.
- 3. Firmly insert the DIMM into the socket until the retaining clips snap back in place and the DIMM is properly seated.

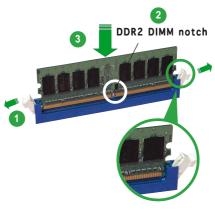

Unlocked retaining clip

- (I)
- A DDR2 DIMM is keyed with a notch so that it fits in only one direction. Do not force a DIMM into a socket to avoid damaging the DIMM.
- The DDR2 DIMM sockets do not support DDR DIMMs. DO not install DDR DIMMs to the DDR2 DIMM sockets.

### 1.5.5 Removing a DIMM

Follow these steps to remove a DIMM.

1. Simultaneously press the retaining clips outward to unlock the DIMM.

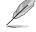

Support the DIMM lightly with your fingers when pressing the retaining clips. The DIMM might get damaged when it flips out with extra force.

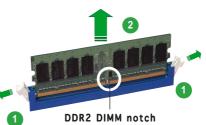

2. Remove the DIMM from the socket.

# 1.6 Expansion slots

In the future, you may need to install expansion cards. The following sub-sections describe the slots and the expansion cards that they support.

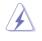

Make sure to unplug the power cord before adding or removing expansion cards. Failure to do so may cause you physical injury and damage motherboard components.

### 1.6.1 Installing an expansion card

To install an expansion card:

- 1. Before installing the expansion card, read the documentation that came with it and make the necessary hardware settings for the card.
- 2. Remove the system unit cover (if your motherboard is already installed in a chassis).
- 3. Remove the bracket opposite the slot that you intend to use. Keep the screw for later use.
- 4. Align the card connector with the slot and press firmly until the card is completely seated on the slot.
- 5. Secure the card to the chassis with the screw you removed earlier.
- 6. Replace the system cover.

### 1.6.2 Configuring an expansion card

After installing the expansion card, configure it by adjusting the software settings.

- 1. Turn on the system and change the necessary BIOS settings, if any. See Chapter 2 for information on BIOS setup.
- 2. Assign an IRQ to the card. Refer to the tables on the next page.
- 3. Install the software drivers for the expansion card.

### 1.6.3 Interrupt assignments

### Standard interrupt assignments

| IRQ | Standard Function            |
|-----|------------------------------|
| 0   | System Timer                 |
| 1   | Keyboard Controller          |
| 2   | Re-direct to IRQ#9           |
| 4   | Communications Port (COM1)*  |
| 5   | IRQ holder for PCI steering* |
| 6   | Floppy Disk Controller       |
| 7   | Printer Port (LPT1)*         |
| 8   | System CMOS/Real Time Clock  |
| 9   | IRQ holder for PCI steering* |
| 10  | IRQ holder for PCI steering* |
| 11  | IRQ holder for PCI steering* |
| 12  | PS/2 Compatible Mouse Port*  |
| 13  | Numeric Data Processor       |
| 14  | Primary IDE Channel          |

\* These IRQs are usually available for ISA or PCI devices.

### IRQ assignments for this motherboard

|                            | Α      | В      | С      | D      | E      | F      | G      | н |
|----------------------------|--------|--------|--------|--------|--------|--------|--------|---|
| PCI slot 1                 | —      | _      | _      | _      | _      | shared | _      | - |
| PCI slot 2                 | —      | —      | _      | _      | —      | —      | shared | — |
| PCI Express x16 slot       | shared | —      | _      | _      | _      | —      | —      | — |
| PCI Express x1 slot        | shared | _      | _      | _      | _      | _      | _      | — |
| Onboard USB controller 1   | —      | _      | _      | _      | shared | _      | _      | — |
| Onboard USB controller 2   | —      | shared | _      | _      | _      | _      | _      | — |
| Onboard USB controller 3   | —      | _      | shared | _      | _      | —      | —      | _ |
| Onboard USB controller 4   | —      | —      | _      | shared | _      | —      | —      | - |
| Onboard USB 2.0 controller | —      | —      | _      | _      | shared | _      | —      | - |
| Onboard IDE port           | —      | _      | _      | shared | _      | —      | —      | _ |
| Onboard HD audio           | _      | _      | _      | shared | _      | _      | _      | — |
| Onboard LAN                | —      | shared | —      | —      | —      | —      | —      | — |

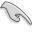

When using PCI cards on shared slots, ensure that the drivers support "Share IRQ" or that the cards do not need IRQ assignments. Otherwise, conflicts will arise between the two PCI groups, making the system unstable and the card inoperable.

### 1.6.4 PCI slots

The PCI slots support cards such as a LAN card, SCSI card, USB card, and other cards that comply with PCI specifications. The figure shows a LAN card installed on a PCI slot.

#### 1.6.5 PCI Express x16

This motherboard supports one PCI Express x16 graphics card. The figure shows a graphics card installed on the PCI Express x16 slot.

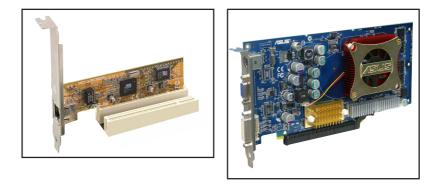

# 1.6.6 PCI Express x1

This motherboard supports PCI Express x1 network cards, SCSI cards and other cards that comply with the PCI Express specifications. The figure shows a network card installed on the PCI Express x1 slot.

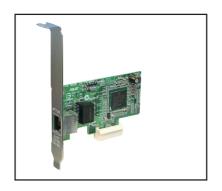

# 1.7 Jumpers

#### 1. Clear RTC RAM (CLRTC)

This jumper allows you to clear the Real Time Clock (RTC) RAM in CMOS. You can clear the CMOS memory of date, time, and system setup parameters by erasing the CMOS RTC RAM data. The onboard button cell battery powers the RAM data in CMOS, which include system setup information such as system passwords.

To erase the RTC RAM:

- 1. Turn OFF the computer and unplug the power cord.
- 2. Remove the onboard battery.
- 3. Move the jumper cap from pins 1-2 (default) to pins 2-3. Keep the cap on pins 2-3 for about 5~10 seconds, then move the cap back to pins 1-2.
- 4. Re-install the battery.
- 5. Plug the power cord and turn ON the computer.
- 6. Hold down the <Del> key during the boot process and enter BIOS setup to re-enter data.

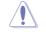

Except when clearing the RTC RAM, never remove the cap on CLRTC jumper default position. Removing the cap will cause system boot failure!

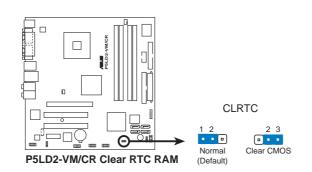

### 1.8 Connectors

### 1.8.1 Rear panel connectors

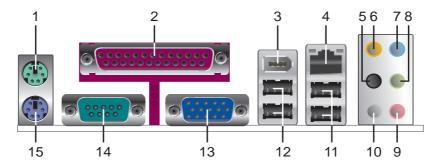

- 1. PS/2 mouse port (green). This port is for a PS/2 mouse.
- 2. **Parallel port.** This 25-pin port connects a parallel printer, a scanner, or other devices.
- **3. IEEE 1394a port (optional).** This 6-pin IEEE 1394a port provides high-speed connectivity for audio/video devices, storage peripherals, PCs, or portable devices.
- **4.** LAN (RJ-45) port. This port allows Gigabit connection to a Local Area Network (LAN) through a network hub. Refer to the table below for the LAN port LED indications.

#### LAN port LED indications

| ACT/LINK LED |               | SPEED LED |                     | ACT/LINK SPEE<br>LED LED |
|--------------|---------------|-----------|---------------------|--------------------------|
| Status       | Description   | Status    | Description         | P 9                      |
| OFF          | No link       | OFF       | 10 Mbps connection  |                          |
| GREEN        | Linked        | ORANGE    | 100 Mbps connection | LAN port                 |
| BLINKING     | Data activity | GREEN     | 1 Gbps connection   | port                     |

- 5. Side Speaker Out port (black). This port connects the side speakers in an 8-channel audio configuration.
- 6. Rear Speaker Out port (orange). This port connects the rear speakers on a 4-channel, 6-channel, or 8-channel audio configuration.
- 7. Line In port (light blue). This port connects a tape, CD, DVD player, or other audio sources.
- **8.** Line Out port (lime). This port connects a headphone or a speaker. In 4-channel, 6-channel, and 8-channel configuration, the function of this port becomes Front Speaker Out.

- 9. Microphone port (pink). This port connects a microphone.
- **10. Center/Subwoofer port (gray).** This port connects the center/ subwoofer speakers.

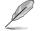

Refer to the audio configuration table below for the function of the audio ports in 2, 4, 6, or 8-channel configuration.

| Audio 2, 4, 6, or 8-channel configuration |
|-------------------------------------------|
|-------------------------------------------|

| Port       | 2-channel<br>(Headset) | 4-channel         | 6-channel         | 8-channel         |
|------------|------------------------|-------------------|-------------------|-------------------|
| Light Blue | Line In                | Line In           | Line In           | Line In           |
| Lime       | Line Out               | Front Speaker Out | Front Speaker Out | Front Speaker Out |
| Pink       | Mic In                 | Mic In            | Mic In            | Mic In            |
| Orange     | —                      | Rear Speaker Out  | Rear Speaker Out  | Rear Speaker Out  |
| Black      | —                      | —                 | —                 | Side Speaker Out  |
| Gray       | —                      | _                 | Center/Subwoofer  | Center/Subwoofer  |

- **11. USB 2.0 ports 3 and 4.** These two 4-pin Universal Serial Bus (USB) ports are available for connecting USB 2.0 devices.
- **12. USB 2.0 ports 1 and 2.** These two 4-pin Universal Serial Bus (USB) ports are available for connecting USB 2.0 devices.
- **13. VGA port.** This 15-pin VGA port connects to a VGA monitor.
- **14. Serial connector.** This 9-pin COM1 port is for serial devices.
- **15. PS/2 keyboard port (purple).** This port is for a PS/2 keyboard.

#### 1.8.2 Internal connectors

#### 1. Floppy disk drive connector (34-1 pin FLOPPY)

This connector is for the provided floppy disk drive (FDD) signal cable. Insert one end of the cable to this connector, then connect the other end to the signal connector at the back of the floppy disk drive.

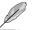

Pin 5 on the connector is removed to prevent incorrect cable connection when using an FDD cable with a covered Pin 5.

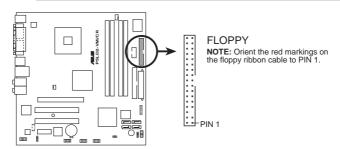

P5LD2-VM/CR Floppy disk drive connector

#### 2. Primary IDE connector (40-1 pin PRI\_IDE)

These connectors are for Ultra DMA 100/66 signal cables. The Ultra DMA 100/66 signal cable has three connectors: a blue connector for the primary IDE connector on the motherboard, a black connector for an Ultra DMA 100/66 IDE slave device (optical drive/hard disk drive), and a gray connector for an Ultra DMA 100/66 IDE master device (hard disk drive). If you install two hard disk drives, you must configure the second drive as a slave device by setting its jumper accordingly. Refer to the hard disk documentation for the jumper settings.

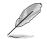

 Pin 20 on the IDE connector is removed to match the covered hole on the Ultra DMA cable connector. This prevents incorrect insertion when you connect the IDE cable.

• Use the 80-conductor IDE cable for Ultra DMA 100/66 IDE devices.

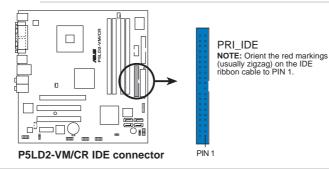

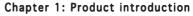

#### 3. Serial ATA connectors (7-pin SATA1, SATA2, SATA3, SATA4)

These connectors are for the Serial ATA signal cables for Serial ATA hard disk drives.

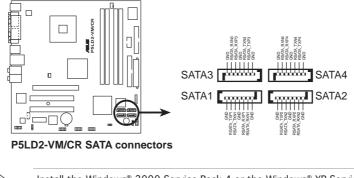

(I)

Install the Windows  $2000\ {\rm Service}\ {\rm Pack}\ 4$  or the Windows  ${\rm XP}\ {\rm Service}\ {\rm Pack}\ 1$  or later before using Serial ATA.

4. IEEE 1394a connector (10-1 pin IE1394\_2)(optional) This connector is for an additional IEEE 1394a port. Connect the IEEE 1394a module cable (orange) to this connector, then install the module to a slot opening at the back of the system chassis.

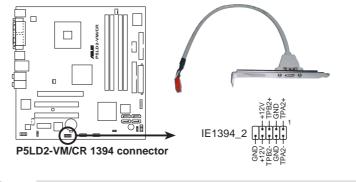

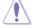

Never connect a **USB port module cable** to the IEEE 1394a connector. Doing so will damage the motherboard!

#### 5. CPU and Chassis fan connectors (4-pin CPU\_FAN, 3-pin CHA\_FAN)

The fan connectors support cooling fans of  $350mA \sim 740mA$  (8.88W max.) or a total of  $1A \sim 2.22A$  (26.64W max.) at +12V. Connect the fan cables to the fan connectors on the motherboard, making sure that the black wire of each cable matches the ground pin of the connector.

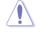

Do not forget to connect the fan cables to the fan connectors. Insufficient air flow inside the system may damage the motherboard components. These are not jumpers! DO NOT place jumper caps on the fan connectors.

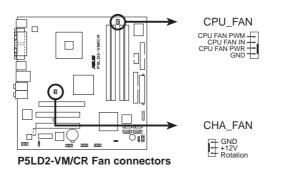

#### 6. Digital Audio connector (4-1 pin SPDIF\_OUT)(optional)

This connector is for the S/PDIF audio module to allow digital sound output. Connect one end of the S/PDIF audio cable to this connector and the other end to the S/PDIF module.

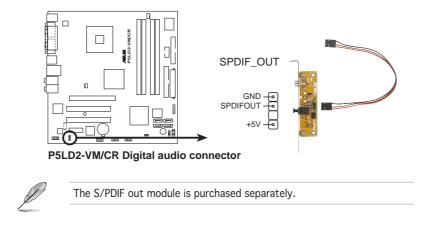

#### 7. ATX power connectors (24-pin EATXPWR and 4-pin ATX12V)

These connectors are for ATX power supply plugs. The power supply plugs are designed to fit these connectors in only one orientation. Find the proper orientation and push down firmly until the connectors completely fit.

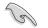

 Do not forget to connect the 4-pin ATX +12 V power plug; otherwise, the system will not boot.

- Use of a PSU with a higher power output is recommended when configuring a system with more power-consuming devices. The system may become unstable or may not boot up if the power is inadequate.
- Make sure that your power supply unit (PSU) can provide at least the minimum power required by your system. See the table below for details.

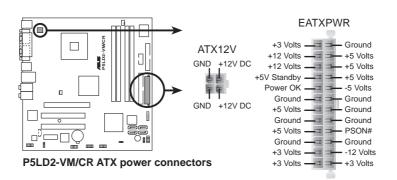

#### 8. Optical drive audio connector (4-pin CD)

This connector is for the 4-pin audio cable that connects to the audio connector at the back of the optical drive.

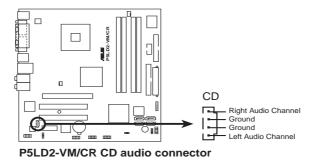

<sup>(</sup>z)

Enable the CD-IN function in the audio utility when using this connector.

#### 9. USB connectors (10-1 pin USB56, USB78)

These connectors are for USB 2.0 ports. Connect the optional USB module cable to any of these connectors, then install the module to a slot opening at the back of the system chassis. These USB connectors comply with USB 2.0 specification that supports up to 480 Mbps connection speed.

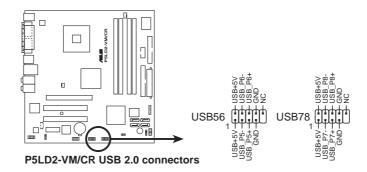

#### 10. Front panel audio connector (10-1 pin AAFP)

This connector is for a chassis-mounted front panel audio I/O module that supports either HD Audio or legacy AC'97 audio standard.

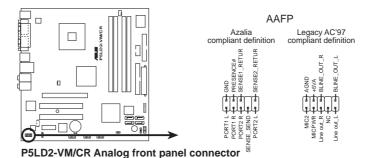

It is recommended that you connect a high-definition front panel audio module to this connector to avail of the motherboard's high-definition audio capability.

#### 11. Chassis intrusion connector (4-1 pin CHASSIS)

This connector is for a chassis-mounted intrusion detection sensor or switch. Connect one end of the chassis intrusion sensor or switch cable to this connector. The chassis intrusion sensor or switch sends a high-level signal to this connector when a chassis component is removed or replaced. The signal is then generated as a chassis intrusion event.

By default, the pins labeled "Chassis Signal" and "Ground" are shorted with a jumper cap. Remove the jumper caps only when you intend to use the chassis intrusion detection feature.

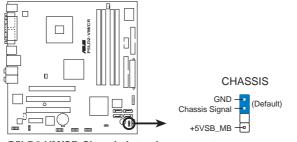

P5LD2-VM/CR Chassis intrusion connector

#### 12. Serial port connector (10-1 pin COM2)

This connector is for a serial (COM) port. Connect the serial port module cable to this connector, then install the module to a slot opening at the back of the system chassis.

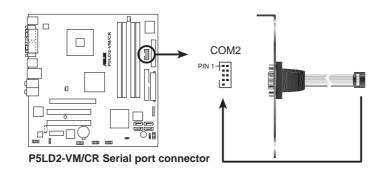

Ø

The Serial port module is purchased separately.

#### 13. TPM connector (20-1 pin TPM)

This connector supports a Trusted Platform Module (TPM) system, which cansecurely store keys, digital certificates, passwords, and data. A TPM system also helps enhance network security, protects digital identities, and ensures platform integrity.

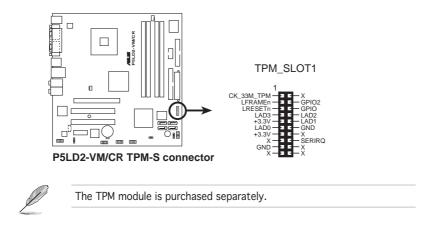

**Chapter 1: Product introduction** 

#### 14. System panel connector (10-1 pin F\_PANEL)

This connector supports several chassis-mounted functions.

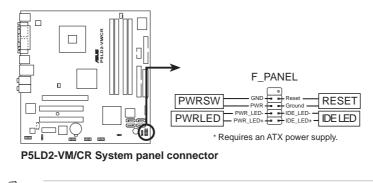

The sytem panel connector is color-coded for easy connection. Refer to the connector description below for details.

- **Power/Soft-off button (Black 2-pin PWRSW)** This connector is for the system power button. Pressing the power button turns the system ON or puts the system in SLEEP or SOFT-OFF mode depending on the BIOS settings. Pressing the power switch for more than four seconds while the system is ON turns the system OFF.
- **System Power LED connector (2-pin PWRLED)** This 2-pin connector is for the system power LED. The system power LED lights up when you turn on the system power, and blinks when the system is in sleep mode.
- **Reset button (Blue 2-pin RESET)** This 2-pin connector is for the chassis-mounted reset button for system reboot without turning off the system power.
- Hard disk drive activity (Red 2-pin IDELED) This 2-pin connector is for the HDD Activity LED. Connect the HDD Activity LED cable to this connector. The IDE LED lights up or flashes when data is read from or written to the HDD.

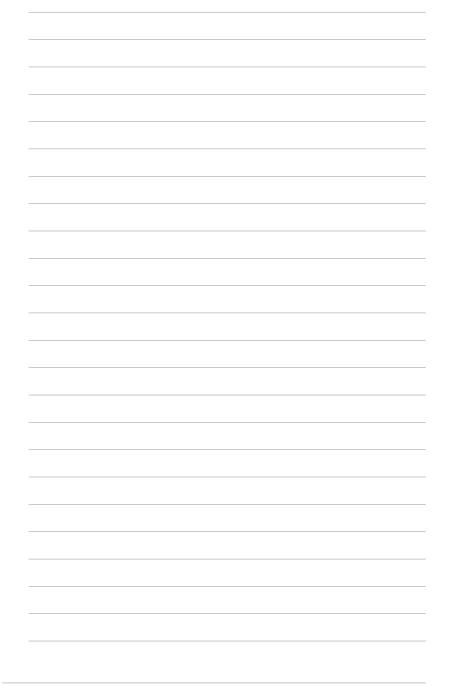

Chapter 1: Product introduction

This chapter tells how to change the system settings through the BIOS Setup menus. Detailed descriptions of the BIOS parameters are also provided.

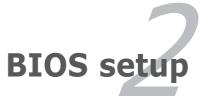

ASUS P5LD2-VM/CR

# 2.1 Managing and updating your BIOS

The following utilities allow you to manage and update the motherboard Basic Input/Output System (BIOS) setup.

- 1. **ASUS AFUDOS** (Updates the BIOS in DOS mode using a bootable floppy disk.)
- 2. ASUS EZ Flash (Updates the BIOS using a floppy disk during POST.)
- 3. **ASUS Update** (Updates the BIOS in Windows<sup>®</sup> environment.)

Refer to the corresponding sections for details on these utilities.

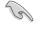

Save a copy of the original motherboard BIOS file to a bootable floppy disk in case you need to restore the BIOS in the future. Copy the original motherboard BIOS using the ASUS Update or AFUDOS utilities.

# 2.1.1 Creating a bootable floppy disk

1. Do either one of the following to create a bootable floppy disk.

DOS environment

- a. Insert a 1.44MB floppy disk into the drive.
- b. At the DOS prompt, type format A:/S then press <Enter>.

Windows<sup>®</sup> XP environment

- a. Insert a 1.44 MB floppy disk to the floppy disk drive.
- b. Click Start from the Windows  $^{\mbox{\tiny (B)}}$  desktop, then select  $M\,y$  Computer.
- c. Select the 3 1/2 Floppy Drive icon.
- d. Click File from the menu, then select Format. A Format 3 1/2 Floppy Disk window appears.
- e. Select **Create an MS-DOS startup disk** from the format options field, then click **Start**.

#### Windows<sup>®</sup> 2000 environment

To create a set of boot disks for Windows® 2000:

- a. Insert a formatted, high density 1.44 MB floppy disk into the drive.
- b. Insert the Windows<sup>®</sup> 2000 CD to the optical drive.
- c. Click Start, then select Run.

d. From the Open field, type

D:\bootdisk\makeboot a:

assuming that D: is your optical drive.

- e. Press <Enter>, then follow screen instructions to continue.
- 2. Copy the original or the latest motherboard BIOS file to the bootable floppy disk.

# 2.1.2 ASUS EZ Flash utility

The ASUS EZ Flash feature allows you to update the BIOS without having to go through the long process of booting from a floppy disk and using a DOS-based utility. The EZ Flash utility is built-in the BIOS chip so it is accessible by pressing <Alt> + <F2> during the Power-On Self Tests (POST).

To update the BIOS using EZ Flash:

- 1. Visit the systembuilder to download the latest BIOS file for the motherboard and rename the same to **P5LD2VM.ROM**.
- 2. Save the BIOS file to a floppy disk, then restart the system.
- 3. Press <Alt> + <F2> during POST to display the following.

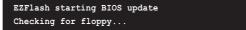

4. Insert the floppy disk that contains the BIOS file to the floppy disk drive. When the correct BIOS file is found, EZ Flash performs the BIOS update process and automatically reboots the system when done.

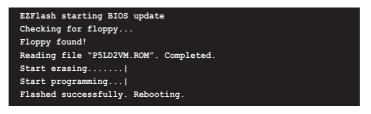

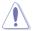

• Do not shutdown or reset the system while updating the BIOS to prevent system boot failure!

• A "Floppy not found!" error message appears if there is no floppy disk in the drive. A "P5LD2VM.ROM not found!" error message appears if the correct BIOS file is not found in the floppy disk. Make sure that you rename the BIOS file to P5LD2VM.ROM.

# 2.1.3 AFUDOS utility

The AFUDOS utility allows you to update the BIOS file in DOS environment using a bootable floppy disk with the updated BIOS file. This utility also allows you to copy the current BIOS file that you can use as backup when the BIOS fails or gets corrupted during the updating process.

### Copying the current BIOS

To copy the current BIOS file using the AFUDOS utility:

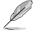

• Make sure that the floppy disk is not write-protected and has at least 600 KB free space to save the file.

- The succeeding BIOS screens are for reference only. The actual BIOS screen displays may not be exactly the same as shown.
- 1. Copy the AFUDOS utility (afudos.exe) from the motherboard support CD to the bootable floppy disk you created earlier.
- 2. Boot the system in DOS mode, then at the prompt type:

#### afudos /o[filename]

where the [filename] is any user-assigned filename not more than eight alphanumeric characters for the main filename and three alphanumeric characters for the extension name.

| A:\>afudos /oOLDB | 1051.RC | M       |      |  |
|-------------------|---------|---------|------|--|
| Main filenam      | e Ex    | tension | name |  |

3. Press <Enter>. The utility copies the current BIOS file to the floppy disk.

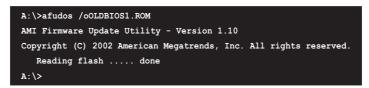

The utility returns to the DOS prompt after copying the current  $\ensuremath{\mathsf{BIOS}}$  file.

#### Updating the BIOS file

To update the BIOS file using the AFUDOS utility:

1. Visit the systembuilder website and download the latest BIOS file for the motherboard. Save the BIOS file to a bootable floppy disk.

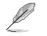

Write the BIOS filename on a piece of paper. You need to type the exact BIOS filename at the DOS prompt.

- 2. Copy the AFUDOS utility (afudos.exe) from the motherboard support CD to the bootable floppy disk you created earlier.
- 3. Boot the system in DOS mode, then at the prompt type:

afudos /i[filename]

where [filename] is the latest or the original BIOS file on the bootable floppy disk.

A:\>afudos /iP5LD2VM.ROM

4. The utility verifies the file and starts updating the BIOS.

| A:\>afudos /iP5LD2VM.ROM                                          |
|-------------------------------------------------------------------|
| AMI Firmware Update Utility - Version 1.10                        |
| Copyright (C) 2002 American Megatrends, Inc. All rights reserved. |
| Reading file done                                                 |
| Erasing flash done                                                |
| Writing flash 0x0008CC00 (9%)                                     |
|                                                                   |

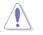

Do not shut down or reset the system while updating the BIOS to prevent system boot failure!

5. The utility returns to the DOS prompt after the BIOS update process is completed. Reboot the system from the hard disk drive.

| A:\>afudos /iP5LD2VM.ROM                                          |
|-------------------------------------------------------------------|
| AMI Firmware Update Utility - Version 1.10                        |
| Copyright (C) 2002 American Megatrends, Inc. All rights reserved. |
| Reading file done                                                 |
| Erasing flash done                                                |
| Writing flash 0x0008CC00 (9%)                                     |
| Verifying flash done                                              |
| A: \>                                                             |

ASUS P5LD2-VM/CR

# 2.1.4 ASUS Update utility

The ASUS Update is a utility that allows you to manage, save, and update the motherboard BIOS in Windows® environment. The ASUS Update utility allows you to:

- Save the current BIOS file
- Update the BIOS from an updated BIOS file
- View the BIOS version information.

This utility is available in the support CD that comes with the motherboard package.

# Installing ASUS Update

To install ASUS Update:

- 1. Place the support CD in the optical drive. The **Drivers** menu appears.
- 2. Click the **Utilities** tab, then click **Install ASUS Update VX.XX.XX**. See page 3-4 for the **Utilities** screen menu.
- 3. The ASUS Update utility is copied to your system.

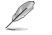

Quit all Windows<sup>®</sup> applications before you update the BIOS using this utility.

# Updating the BIOS through a BIOS file

To update the BIOS through a BIOS file:

- Launch the ASUS Update utility from the Windows® desktop by clicking Start > Programs > ASUS > ASUSUpdate > ASUSUpdate. The ASUS Update main window appears.
- 2. Select **Update BIOS from a file** option from the drop-down menu, then click **Next**.
- 3. Locate the BIOS file from the **Open** window, then click **Save**.
- 4. Follow the screen instructions to complete the update process.

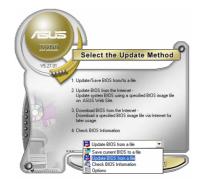

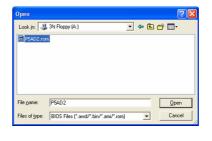

Chapter 2: BIOS setup

# 2.2 BIOS setup program

This motherboard supports a programmable firmware chip that you can update using the provided utility described in section "2.1 Managing and updating your BIOS."

Use the BIOS Setup program when you are installing a motherboard, reconfiguring your system, or prompted to "Run Setup". This section explains how to configure your system using this utility.

Even if you are not prompted to use the Setup program, you can change the configuration of your computer in the future. For example, you can enable the security password feature or change the power management settings. This requires you to reconfigure your system using the BIOS Setup program so that the computer can recognize these changes and record them in the CMOS RAM of the firmware hub.

The firmware hub on the motherboard stores the Setup utility. When you start up the computer, the system provides you with the opportunity to run this program. Press <Del> during the Power-On-Self-Test (POST) to enter the Setup utility; otherwise, POST continues with its test routines.

If you wish to enter Setup after POST, restart the system by pressing <Ctrl+Alt+Delete>, or by pressing the reset button on the system chassis. You can also restart by turning the system off and then back on. Do this last option only if the first two failed.

The Setup program is designed to make it as easy to use as possible. Being a menu-driven program, it lets you scroll through the various sub-menus and make your selections from the available options using the navigation keys.

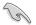

- The default BIOS settings for this motherboard apply for most conditions to ensure optimum performance. If the system becomes unstable after changing any BIOS settings, load the default settings to ensure system compatibility and stability. Select the Load Default Settings item under the Exit Menu. See section "2.7 Exit Menu."
- The BIOS setup screens shown in this section are for reference purposes only, and may not exactly match what you see on your screen.
- Visit the systembuilder website to download the latest BIOS file for this motherboard.

# 2.2.1 BIOS menu screen

| Menu items Menu bar                                                                                                    | Configuration fields                                                                          | General help                                                                                                    |
|----------------------------------------------------------------------------------------------------|-----------------------------------------------------------------------------------------------|----------------------------------------------------------------------------------------------------|
| Tain Advanced Power                                                                                                    | BIOS SETUP UTILITY<br>Boot Exit                                                               |                                                                                                    |
| System Time<br>System Date<br>Legacy Diskette A<br>Language                                                                                                    | [11:51:19]<br>[Thu 05/07/2004]<br>[1.44M, 3.5 in]<br>[English]                                | Use [ENTER], [TAB]<br>or [SHIFT-TAB] to<br>select a field.<br>Use [+] or [-] to                                                           |
| <ul> <li>Primary IDE Master</li> <li>Primary IDE Slave</li> <li>Third IDE Master</li> <li>Third IDE Slave</li> <li>Fourth IDE Master</li> </ul>                 | : [ST320413A]<br>: [Not Detected]<br>: [Not Detected]<br>: [Not Detected]<br>: [Not Detected] | configure system time                                                                                                    |
| <ul> <li>Fourth IDE Slave</li> <li>IDE Configuration</li> <li>Onboard IDE Operate Mode</li> <li>Enhanced Mode Support On</li> <li>System Information</li> </ul> | : [Not Detected]<br>[Enabled]<br>[S-ATA]                                                      | <ul> <li>↔ Select Screen</li> <li>↑↓ Select Item</li> <li>+- Change Option</li> <li>F1 General Help</li> <li>F10 Save and Exit</li> </ul> |
| v00.00 (C)Copyrig                                                                                                    | ht 1985-2002, American Meg                                                                    | ESC Exit                                                                                                    |
| Sub monu itoma                                                                                                    |                                                                                               | Novigation kove                                                                                                    |

Sub-menu items

Navigation keys

# 2.2.2 Menu bar

The menu bar on top of the screen has the following main items:

| Main     | For changing the basic system configuration                    |
|----------|----------------------------------------------------------------|
| Advanced | For changing the advanced system settings                      |
| Power    | For changing the advanced power management (APM) configuration |
| Boot     | For changing the system boot configuration                     |
| Exit     | For selecting the exit options and loading default settings    |

To select an item on the menu bar, press the right or left arrow key on the keyboard until the desired item is highlighted.

# 2.2.3 Navigation keys

At the bottom right corner of a menu screen are the navigation keys for that particular menu. Use the navigation keys to select items in the menu and change the settings.

Some of the navigation keys differ from one screen to another.

Ø

# 2.2.4 Menu items

The highlighted item on the menu bar displays the specific items for that menu. For example, selecting **Main** shows the Main menu items.

The other items (Advanced, Power, Boot, and Exit) on the menu bar have their respective menu items.

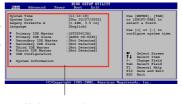

Main menu items

# 2.2.5 Sub-menu items

A solid triangle before each item on any menu screen means that the iteam has a sub-menu. To display the sub-menu, select the item and press <Enter>.

# 2.2.6 Configuration fields

These fields show the values for the menu items. If an item is userconfigurable, you can change the value of the field opposite the item. You cannot select an item that is not user-configurable.

A configurable field is enclosed in brackets, and is highlighted when selected. To change the value of a field, select it then press <Enter> to display a list of options. Refer to "2.2.7 Pop-up window."

# 2.2.7 Pop-up window

Select a menu item then press <Enter> to display a pop-up window with the configuration options for that item.

# 2.2.8 Scroll bar

A scroll bar appears on the right side of a menu screen when there are items that do not fit on the screen. Press the Up/Down arrow keys or <Page Up> / <Page Down> keys to display the other items on the screen.

# 2.2.9 General help

At the top right corner of the menu screen is a brief description of the selected item.

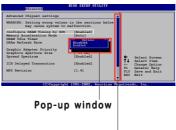

Scroll bar

ASUS P5LD2-VM/CR

# 2.3 Main menu

When you enter the BIOS Setup program, the Main menu screen appears, giving you an overview of the basic system information.

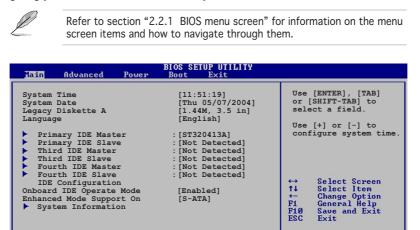

# 2.3.1 System Time [xx:xx:xxx]

Allows you to set the system time.

# 2.3.2 System Date [Day xx/xx/xxxx]

Allows you to set the system date.

# 2.3.3 Legacy Diskette A [1.44M, 3.5 in.]

Sets the type of floppy drive installed. Configuration options: [Disabled] [360K, 5.25 in.] [1.2M, 5.25 in.] [720K, 3.5 in.] [1.44M, 3.5 in.] [2.88M, 3.5 in.]

v00.00 (C)Copyright 1985-2002, American Megatrends.

# 2.3.4 Language [English]

Allows you to choose the BIOS language version from the options. Configuration options: [English] [Francais] [German]

# 2.3.5 Primary, Third and Fourth IDE Master/Slave

While entering Setup, the BIOS automatically detects the presence of IDE devices. There is a separate sub-menu for each IDE device. Select a device item then press <Enter> to display the IDE device information.

| Device                       | Master<br>: Hard Disk            |                                       |                                               |
|------------------------------|----------------------------------|---------------------------------------|-----------------------------------------------|
| Vendor                       | : ST320413A                      |                                       |                                               |
| LBA Mode                     |                                  |                                       |                                               |
| PIO Mode<br>Async DMA        | : Supported<br>: MultiWord DMA-2 |                                       |                                               |
| Ultra DMA                    |                                  |                                       |                                               |
|                              |                                  |                                       |                                               |
|                              |                                  |                                       |                                               |
| Туре                         | [Auto]                           | ↔                                     | Select Screen                                 |
| Type<br>PIO Mode<br>DMA Mode | [Auto]<br>[Auto]<br>[Auto]       | ← ← ← ← ← ← ← ← ← ← ← ← ← ← ← ← ← ← ← | Select Screen<br>Select Item<br>Change Option |

The BIOS automatically detects the values opposite the dimmed items (Device, Vendor, LBA Mode, PIO Mode, Async DMA, and Ultra DMA). These values are not user-configurable. These items show N/A if no IDE device is installed in the system.

# Type [Auto]

Selects the type of IDE drive. Setting to Auto allows automatic selection of the appropriate IDE device type. Select CDROM if you are specifically configuring a CD-ROM drive. Select ARMD (ATAPI Removable Media Device) if your device is either a ZIP, LS-120, or MO drive. Configuration options: [Not Installed] [Auto] [CDROM] [ARMD]

# PIO Mode [Auto]

Selects the PIO mode. Configuration options: [Auto] [0] [1] [2] [3] [4]

# DMA Mode [Auto]

Selects the DMA mode. Configuration options: [Auto] [SWDMA0] [SWDMA1] [SWDMA2] [MWDMA0] [MWDMA1] [MWDMA2] [UDMA0] [UDMA1] [UDMA2]

ASUS P5LD2-VM/CR

# 2.3.6 IDE Configuration

Enabled or Disabled the Onboard IDE Operate Mode.Configuration options: [Disabled] [Enabled]

# 2.3.7 Onboard IDE Operate Mode [Enabled]

Enabled or Disabled the Onboard IDE Operate Mode.Configuration options: [Disabled] [Enabled]

# 2.3.8 Enhanced Mode Support On [S-ATA]

Configuration options: [S-ATA] [S-ATA+P-ATA][P-ATA]

# 2.3.9 System Information

This menu gives you an overview of the general system specifications. The BIOS automatically detects the items in this menu.

| BLOS SETUP UTILITY                                                                                                    |             |                                                                                        |
|----------------------------------------------------------------------------------------------------|-------------|----------------------------------------------------------------------------------------|
| AMIBIOS<br>Version : 0102<br>Build Date : 08/08/05<br>Processor<br>Type : Genuine Intel(R) CPU 3.20GHz<br>Speed : 3200 MHz<br>Count : 1 |             |                                                                                        |
| System Memory<br>Total : 2048MB<br>Appropriated : OMB<br>Available : 504MB                                                              | <pre></pre> | Select Screen<br>Select Item<br>Change Option<br>General Help<br>Save and Exit<br>Exit |

# AMI BIOS

Displays the auto-detected BIOS information

### **Processor** Displays the auto-detected CPU specification

# System Memory

Displays the auto-detected system memory

# 2.4 Advanced menu

The Advanced menu items allow you to change the settings for the CPU and other system devices.

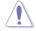

Take caution when changing the settings of the Advanced menu items. Incorrect field values can cause the system to malfunction.

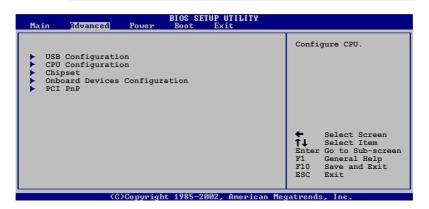

# 2.4.1 USB Configuration

The items in this menu show the CPU-related information that the  $\ensuremath{\mathsf{BIOS}}$  automatically detects.

| Advanced                                                                            | BIOS SETUP UTILITY                  |                                  |
|-------------------------------------------------------------------------------------|-------------------------------------|----------------------------------|
| USB Configuration                                                                   |                                     |                                  |
| Module Version - 2.24.0-F.4                                                         |                                     | Enables USB host<br>controllers. |
| USB Devices Enabled :<br>1 Keyboard                                                 |                                     |                                  |
| USB Function<br>USB 2.0 Controller<br>USB 2.0 Controller Mode<br>BIOS EHCI Hand-Off | [Enabled]<br>[Enabled]<br>[HiSpeed] |                                  |
| BIOS EHCI Hand-OFF<br>BIOS EHCI Hand-off                                            | [Enabled]                           |                                  |
|                                                                                     |                                     |                                  |
|                                                                                     |                                     |                                  |
| (C)Copyright                                                                        | t 1985-2002, American M             | legatrends, Inc.                 |

# USB Function [Enabled]

Allows you to enable or disable the USB Function. Configuration options: [Disabled] [Enabled]

# USB2.0 Controller [Enabled]

Allows you to enable or disable the Onboard USB2.0 Controller. Configuration options: [Disabled] [Enabled]

# USB 2.0 Controller Mode [HiSpeed]

Allows you to configure the USB 2.0 controller in HiSpeed (480 Mbps) or Full Speed (12 Mbps). Configuration options: [HiSpeed] [Full Speed]

### BIOS EHCI Hand-Off [Disabled]

Allows you to enable support for operating systems without an EHCI hand-off feature. Configuration options: [Enabled] [Disabled]

# 2.4.2 CPU Configuration

The items in this menu show the CPU-related information that the BIOS automatically detects.

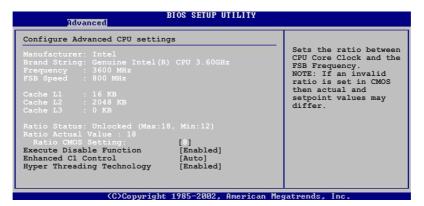

# Execute Disable Function [Disabled]

Enables or disables the Execute Disable function. This item appears only when you install a processor with the Execute Disable function. Configuration options: [Disabled] [Enabled]

#### Enhanced C1 Control [Auto]

When set to [Auto], the BIOS will automatically check the CPU's capability to enable the C1E support. In C1E mode, the CPU power consumption is lower when idle. Configuration options: [Auto] [Disabled]

#### Hyper Threading Technology [Enabled]

This item allows you to enable or disable the processor Hyper-Threading Technology. Configuration options: [Disabled] [Enabled]

# 2.4.3 Chipset

The Chipset menu allows you to change the advanced chipset settings. Select an item then press <Enter> to display the sub-menu.

| Advanced                                                | IOS SETUP UTILITY                      |
|---------------------------------------------------------|----------------------------------------|
| Advanced Chipset Settings                               |                                        |
| Configure DRAM Timing by SPD                            | [Enabled]                              |
| Graphic Adapter Priori<br>Internal Graphics Mode Select | [PCI Express/Int-VG]<br>[Enabled, 8MB] |
| Graphics memory type                                    | [Auto]                                 |
|                                                         |                                        |

# Advanced Chipset Settings

#### Configure DRAM Timing by SPD [Enabled]

When this item is enabled, the DRAM timing parameters are set according to the DRAM SPD (Serial Presence Detect). When disabled, you can manually set the DRAM timing parameters through the DRAM sub-items. The following sub-items appear when this item is Disabled. Configuration options: [Disabled] [Enabled]

<u>DRAM CAS# Latency [5 Clocks]</u> Controls the latency between the SDRAM read command and the time the data actually becomes available.

Configuration options: [6 Clocks] [5 Clocks] [4 Clocks] [3 Clocks]

#### DRAM RAS# Precharge [4 Clocks]

Controls the idle clocks after issuing a precharge command to the DDR SDRAM. Configuration options: [2 Clocks] [3 Clocks] [4 Clocks] [5 Clocks] [6 Clocks]

<u>DRAM RAS# to CAS# Delay [4 Clocks]</u> Controls the latency between the DDR SDRAM active command and the read/write command. Configuration options: [2 Clocks] [3 Clocks] [4 Clocks] [5 Clocks] [6 Clocks]

<u>DRAM RAS# Activate to Precharge [15 Clocks]</u> Sets the RAS Activate timing to Precharge timing. Configuration options: [1 Clock] [2 Clocks] ~ [18 Clocks]

#### DRAM Write Recovery Time [4 Clocks]

Sets the DRAM Write Recover Time. Configuration options: [2 Clocks] [3 Clocks] [4 Clocks] [5 Clocks] [6 Clocks]

#### Graphic Adapter Priority [PCI Express/Int-VGA]

Allows selection of the graphics controller to use as primary boot device. Configuration options: [Internal VGA] [PCI Express/Int-VGA] [PCI Express/PCI] [PCI/PCI Express] [PCI/Int-VGA]

#### Internal Graphics Mode Select [Enabled, 8MB]

Sets the internal graphics mode. Configuration options: [Disabled] [Enabled, 1MB] [Enabled, 8MB]

#### Graphics memory type [Auto]

Sets the graphics memory type. Configuration options: [Auto] [DVMT] [FIX] [DVMT+FIX]

### 2.4.4 Onboard Devices Configuration

| Advanced                                                                                                    | BIOS SETUP UTILITY                                                                                                    |                |
|----------------------------------------------------------------------------------------------------|----------------------------------------------------------------------------------------------------|----------------|
| Configure Win627EHF Super IO                                                                                                    | Chipset                                                                                                    |                |
| HD Audio Controller<br>Front Panel Support Type<br>Onboard 1394 controller<br>Onboard PCIEX GBE LAN<br>LAN Option ROM<br>Serial Port1 Address<br>Serial Port2 Address<br>Parallel Port Address<br>Parallel Port Mode<br>ECP Mode DMA Channel<br>Parallel Port IRQ | [Enabled]<br>[AC97]<br>[Enabled]<br>[Disabled]<br>[Jisabled]<br>[3F8/IRQ4]<br>[2F8/IRQ3]<br>[378]<br>[ECP]<br>[DMA3]<br>[IRQ7] |                |
| (C)Copyright                                                                                                    | t 1985-2002, American Me                                                                                                    | gatrends, Inc. |

### Front Panel Support Type [AC97]

Allows you to select the Azalia/AC'97 CODEC. Configuration options: [AC97] [HD Audio]

#### HD Audio Controller [Enabled]

Enables or disables the Azalia/AC'97 CODEC. Configuration options: [Enabled] [Disabled]

#### **OnBoard PCIEX GbE LAN [Enabled]**

Allows you to enable or disable the onboard PCI Express Gigabit LAN controller. Configuration options: [Disabled] [Enabled]

#### LAN Option ROM [Disabled]

Allows you to enable or disable the option ROM in the onboard LAN controller. This item appears only when the Onboard LAN item is set to Enabled. Configuration options: [Disabled] [Enabled]

### Serial Port1 Address [3F8/IRQ4]

Allows you to select the Serial Port1 base address. Configuration options: [Disabled] [3F8/IRQ4] [2F8/IRQ3] [3E8/IRQ4]

### Parallel Port Address [378]

Allows you to select the Parallel Port base addresses. Configuration options: [Disabled] [378] [278] [3BC]

### Parallel Port Mode [ECP]

Allows you to select the Parallel Port mode. Configuration options: [Normal] [Bi-directional] [EPP] [ECP]

#### ECP Mode DMA Channel [DMA3]

Appears only when the Parallel Port Mode is set to [ECP]. This item allows you to set the Parallel Port ECP DMA. Configuration options: [DMA0] [DMA1] [DMA3]

<u>Parallel Port IRQ [IRQ7]</u> Configuration options: [IRQ5] [IRQ7]

# 2.4.5 PCI PnP

The PCI PnP menu items allow you to change the advanced settings for PCI/PnP devices. The menu includes setting IRQ and DMA channel resources for either PCI/PnP or legacy ISA devices, and setting the memory size block for legacy ISA devices.

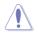

Take caution when changing the settings of the PCI PnP menu items. Incorrect field values can cause the system to malfunction.

| BIOS SETUP UTILITY<br>Advanced                                                      |                                                                                                    |
|-------------------------------------------------------------------------------------|----------------------------------------------------------------------------------------------------|
| Advanced PCI/PnP Settings                                                           |                                                                                                    |
| WARNING: Setting wrong values in below sections<br>may cause system to malfunction. |                                                                                                    |
| Plug And Play O/S [No]                                                              |                                                                                                    |
|                                                                                     |                                                                                                    |
|                                                                                     |                                                                                                    |
|                                                                                     | <ul> <li>Select Screen</li> <li>Select Item</li> <li>Change Option</li> <li>F1 General Help</li> <li>F10 Save and Exit</li> <li>ESC Exit</li> </ul> |
| (C)Conumight 1985-2002 American Me                                                  | gatwends Inc                                                                                                    |

# Plug and Play O/S [No]

When set to [No], BIOS configures all the devices in the system. When set to [Yes] and if you install a Plug and Play operating system, the operating system configures the Plug and Play devices not required for boot. Configuration options: [No] [Yes]

# 2.5 Power menu

The Power menu items allow you to change the settings for the Advanced Configuration and Power Interface (ACPI) and the Advanced Power Management (APM). Select an item then press <Enter> to display the configuration options.

| Main Advanced Power                                                                                              | BIOS SETUP UTILITY<br>Boot Exit      |                |
|----------------------------------------------------------------------------------------------------|--------------------------------------|----------------|
| ACPI Aware O/S<br>Suspend Mode<br>ACPI 2.0 Support<br>ACPI APIC Support<br>APM Configuration<br>Hardware Monitor | [Yes]<br>[Auto]<br>[No]<br>[Enabled] | Configure CPU. |

# 2.5.1 ACPI Aware O/S [Yes]

Configuration options: [Yes] [No]

# 2.5.2 Suspend Mode [Auto]

Allows you to select the Advanced Configuration and Power Interface (ACPI) state to be used for system suspend. Configuration options: [S1 (POS) Only] [S3 Only] [Auto]

# 2.5.3 ACPI 2.0 Support [No]

Allows you to add more tables for Advanced Configuration and Power Interface (ACPI) 2.0 specifications. Configuration options: [No] [Yes]

# 2.5.4 ACPI APIC Support [Enabled]

Allows you to enable or disable the Advanced Configuration and Power Interface (ACPI) support in the Application-Specific Integrated Circuit (ASIC). When set to Enabled, the ACPI APIC table pointer is included in the RSDT pointer list. Configuration options: [Disabled] [Enabled]

# 2.5.5 APM Configuration

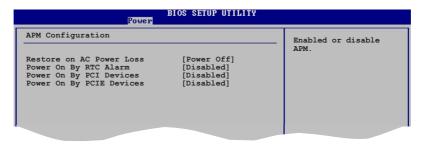

#### Restore on AC Power Loss [Power Off]

When set to Power Off, the system goes into off state after an AC power loss. When set to Power On, the system goes on after an AC power loss. When set to Last State, the system goes into either off or on state, whatever the system state was before the AC power loss. Configuration options: [Power Off] [Power On] [Last State]

#### Power On By RTC Alarm [Disabled]

Allows you to enable or disable RTC to generate a wake event. When this item is set to Enabled, the items RTC Alarm Date, RTC Alarm Hour, RTC Alarm Minute, and RTC Alarm Second appear with set values. Configuration options: [Disabled] [Enabled]

#### Power On By PCI Devices [Disabled]

When set to [Enabled], this parameter allows you to turn on the system through a PCI LAN or modem card. This feature requires an ATX power supply that provides at least 1A on the +5VSB lead. Configuration options: [Disabled] [Enabled]

#### Power On By PCIE Devices [Disabled]

When set to [Enabled], this parameter allows you to turn on the system through a PCI Express LAN card. This feature requires an ATX power supply that provides at least 1A on the +5VSB lead. Configuration options: [Disabled] [Enabled]

### 2.5.6 Hardware Monitor

| [51°C/122.5°F]<br>[41°C/105.5°F] |                                                                                                    |                                                                                                    |
|----------------------------------|----------------------------------------------------------------------------------------------------|----------------------------------------------------------------------------------------------------|
| [3813 RPM]<br>[Disabled]         |                                                                                                    |                                                                                                    |
| [30%]<br>[1]                     |                                                                                                    |                                                                                                    |
| [3]                              |                                                                                                    |                                                                                                    |
| [N/A]<br>[46°C]                  | Ť                                                                                                    | Select Screen<br>Select Item                                                                                                    |
| [N/A]<br>[ 1.320V]<br>[ 3.345V]  | F1                                                                                                    | Change Option<br>General Help<br>Save and Exit                                                                                                    |
| [ 5.094V]<br>[11.880V]           | ESC                                                                                                    | Exit                                                                                                    |
|                                  | [41°C/105.5°F]<br>[3813 RPM]<br>[Disabled]<br>[30%]<br>[1]<br>[1]<br>[3]<br>[50°C]<br>[N/A]<br>[46°C]<br>[N/A]<br>[1.320V]<br>[3.345V]<br>[5.094V]<br>[11.880V] | [41°C/105.5°F]<br>[3813 RPM]<br>[Disabled]<br>[30%]<br>[1]<br>[1]<br>[3]<br>[50°C]<br>[N/A]<br>[46°C]<br>[N/A]<br>[46°C]<br>[1.320V]<br>F1<br>[3.345V]<br>F10<br>[5.094V]<br>ESC |

#### CPU Temperature [xxxC/xxxF] MB Temperature [xxxC/xxxF]

The onboard hardware monitor automatically detects and displays the motherboard and CPU temperatures. Select [Ignored] if you do not wish to display the detected temperatures. Configuration options: [Ignored] [xxxC/xxxF]

# CPU Fan Speed [xxxxRPM] or [N/A]

The onboard hardware monitor automatically detects and displays the CPU fan speed in rotations per minute (RPM). If the fan is not connected to the motherboard, the field shows N/A. Configuration options: [Ignored] [xxxRPM]

#### CPU Q-Fan Control [Disabled]

Allows you to enable or disable the ASUS Q-Fan feature that smartly adjusts the fan speeds for more efficient system operation. Configuration options: [Disabled] [Enabled]

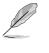

The CPU FAN Ratio, Step Down Time, Step Up Time, Tolerance of Target Temp. and CPU Target Temperature items appears when you enable the CPU Q-Fan Control feature.

# CPU Fan Ratio [Optimal]

Allows you to select the appropriate CPU fan speed ratio for the system. The default [Auto] automatically selects the fan speed ratio when operating at low CPU temperature. Select a higher ratio if you installed additional devices and the system requires more ventilation. Configuration options: [Auto] [90%] [80%] [70%] [60%] [50%] [40%] [30%] [20%]

# Step Down Time [1]

Configuration options: [1] [2] [3] [5] [7][10][12][15][20][25][30]

### Step Up Time [1]

Configuration options: [1] [2] [3] [5] [7][10][12][15][20][25][30]

# Tolerance of Target Temp. [3]

Configuration options: [0][1] [2] [3] [4] [5][6]

### CPU Target Temperature [XXX°C]

Allows you to set the CPU temperature threshold when the CPU fan speed is increased to lower CPU temperature. The configuration options for this item depend on the recommended temperature settings. Target temperature options are at 3°C intervals.

#### Chassis Fan Speed [xxxxRPM] or [N/A]

The onboard hardware monitor automatically detects and displays the chassis fan speed in rotations per minute (RPM). If the fan is not connected to the chassis, the specific field shows N/A. Configuration options: [Ignored] [xxxRPM] or [N/A]

#### Power Fan Speed [xxxxRPM] or [N/A]

The onboard hardware monitor automatically detects and displays the power fan speed in rotations per minute (RPM). If the fan is not connected to the power fan connector, the specific field shows N/A. Configuration options: [Ignored] [xxxRPM] or [N/A]

#### VCORE Voltage, 3.3V Voltage, 5V Voltage, 12V Voltage

The onboard hardware monitor automatically detects the voltage output through the onboard voltage regulators.

# 2.6 Boot menu

The Boot menu items allow you to change the system boot options. Select an item then press <Enter> to display the sub-menu.

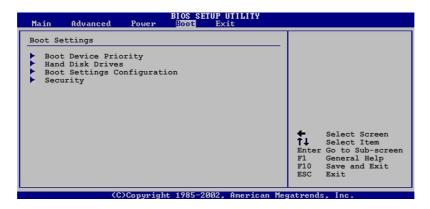

# 2.6.1 Boot Device Priority

| Boot De | vice Priori | *** |                  |     |
|---------|-------------|-----|------------------|-----|
| BOOL De | VICE FIIOII | -y  |                  | (   |
|         | t Device    |     | [1st FLOPPY DRIV | /E] |
|         | ot Device   |     | [PM-ST330620A]   |     |
| 3rd Boo | t Device    |     | [PS-ASUS CD-S360 | )]  |

# 1st ~ xxth Boot Device [1st Floppy Drive]

These items specify the boot device priority sequence from the available devices. The number of device items that appears on the screen depends on the number of devices installed in the system. Configuration options: [xxxxx Drive] [Disabled]

# 2.6.2 Boot Settings Configuration

| Boot Settings Configuration                                   |                                 | Allows BIOS to skip                                                     |
|---------------------------------------------------------------|---------------------------------|-------------------------------------------------------------------------|
| Full Screen Logo<br>Bootup Num-Lock<br>Flash Write Protection | [Enabled]<br>[On]<br>[Disabled] | boting. This will<br>decrease the time<br>needed to boot the<br>system. |

# Full Screen Logo [Enabled]

This allows you to enable or disable the full screen logo display feature. Configuration options: [Disabled] [Enabled]

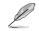

Set this item to [Enabled] to use the ASUS  $MyLogo2^{\mbox{\tiny M}}$  feature.

# Bootup Num-Lock [On]

Allows you to select the power-on state for the NumLock. Configuration options: [Off] [On]

# Flash Write Protection [Disabled]

This allows you to enable or disable the Flash Write Protection feature. Configuration options: [Disabled] [Enabled]

### 2.6.3 Security

The Security menu items allow you to change the system security settings. Select an item then press <Enter> to display the configuration options.

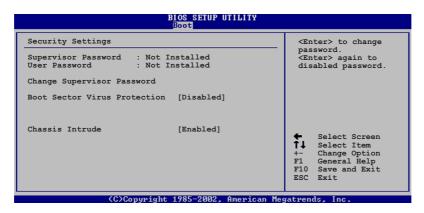

### **Change Supervisor Password**

Select this item to set or change the supervisor password. The Supervisor Password item on top of the screen shows the default **Not Installed**. After you set a password, this item shows **Installed**.

To set a Supervisor Password:

- 1. Select the Change Supervisor Password item and press <Enter>.
- 2. From the password box, type a password composed of at least six letters and/or numbers, then press <Enter>.
- 3. Confirm the password when prompted.

The message "Password Installed" appears after you successfully set your password.

To change the supervisor password, follow the same steps as in setting a user password.

To clear the supervisor password, select the Change Supervisor Password then press <Enter>. The message "Password Uninstalled" appears.

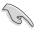

If you forget your BIOS password, you can clear clear it by erasing the CMOS Real Time Clock (RTC) RAM. See section "2.6 Jumpers" for information on how to erase the RTC RAM.

After you have set a supervisor password, the other items appear to allow you to change other security settings.

| BIOS SETUP UTILITY<br>Power                                                                |                    |  |
|--------------------------------------------------------------------------------------------|--------------------|--|
| Security Settings                                                                          |                    |  |
| Supervisor Password<br>User Password                                                       |                    |  |
| Change Supervisor Pass<br>User Access Level<br>Change User Password<br>Clear User Password | word [Full Access] |  |
| Password Check                                                                             | [Setup]            |  |

# User Access Level (Full Access]

This item allows you to select the access restriction to the Setup items. Configuration options: [No Access] [View Only] [Limited] [Full Access]

No Access prevents user access to the Setup utility.

View Only allows access but does not allow change to any field.

 $\ensuremath{\mathsf{Limited}}$  allows changes only to selected fields, such as Date and Time.

**Full Access** allows viewing and changing all the fields in the Setup utility.

#### Change User Password

Select this item to set or change the user password. The User Password item on top of the screen shows the default **Not Installed**. After you set a password, this item shows **Installed**.

To set a User Password:

- 1. Select the Change User Password item and press <Enter>.
- 2. On the password box that appears, type a password composed of at least six letters and/or numbers, then press <Enter>.
- 3. Confirm the password when prompted.

The message "Password Installed" appears after you set your password successfully.

To change the user password, follow the same steps as in setting a user password.

#### **Clear User Password**

Select this item to clear the user password.

ASUS P5LD2-VM/CR

#### Password Check [Setup]

When set to [Setup], BIOS checks for user password when accessing the Setup utility. When set to [Always], BIOS checks for user password both when accessing Setup and booting the system. Configuration options: [Setup] [Always]

#### Boot Sector Virus Protection [Disabled]

This allows you to enable or disable the Boot Sector Virus Protection feature. Configuration options: [Disabled] [Enabled]

# 2.7 Exit menu

The Exit menu items allow you to load the optimal or failsafe default values for the BIOS items, and save or discard your changes to the BIOS items.

| Main Advanced Power                                                                     | BIOS SETUP UTILITY<br>Boot Exit |                                                                                                    |
|-----------------------------------------------------------------------------------------|---------------------------------|----------------------------------------------------------------------------------------------------|
| Exit Options                                                                            |                                 | Exit system setup                                                                                                    |
| Exit & Save Changes<br>Exit & Discard Changes<br>Discard Changes<br>Load Setup Defaults |                                 | after saving the<br>changes.<br>F10 key can be used<br>for this operation.<br>↓ Select Screen<br>↑↓ Select Item<br>Enter Go to Sub-screen<br>F1 General Help<br>F10 Save and Exit<br>ESC Exit |
| (C)Copyrigh                                                                             | nt 1985-2002, American Meg      | atrends, Inc.                                                                                                    |

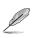

Pressing <Esc> does not immediately exit this menu. Select one of the options from this menu or <F10> from the legend bar to exit.

# Exit & Save Changes

Once you are finished making your selections, choose this option from the Exit menu to ensure the values you selected are saved to the CMOS RAM. An onboard backup battery sustains the CMOS RAM so it stays on even when the PC is turned off. When you select this option, a confirmation window appears. Select  $\mathbf{Ok}$  to save changes and exit.

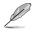

If you attempt to exit the Setup program without saving your changes, the program prompts you with a message asking if you want to save your changes before exiting. Press <Enter> to save the changes while exiting.

#### **Exit & Discard Changes**

Select this option only if you do not want to save the changes that you made to the Setup program. If you made changes to fields other than System Date, System Time, and Password, the BIOS asks for a confirmation before exiting.

#### **Discard Changes**

This option allows you to discard the selections you made and restore the previously saved values. After selecting this option, a confirmation appears. Select  ${\bf Ok}$  to discard any changes and load the previously saved values.

#### Load Setup Defaults

This option allows you to load the default values for each of the parameters on the Setup menus. When you select this option or if you press <F5>, a confirmation window appears. Select **Ok** to load default values. Select **Exit & Save Changes** or make other changes before saving the values to the non-volatile RAM.

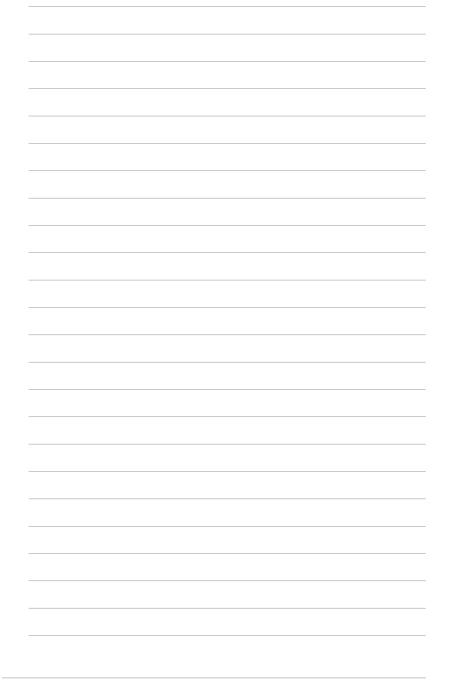